# **brother.**

# РУКОВОДСТВО ПОЛЬЗОВАТЕЛЯ ПО РАБОТЕ В СЕТИ

Передача факсов по Интернету и Печать по Интернету для Windows<sup>®</sup>

Веб-сайт Brother Solutions Center

[\(http://solutions.brother.com\)](http://solutions.brother.com) – это исчерпывающий источник информации о печати. Вы можете загрузить обновленные драйверы и утилиты для устройства, ознакомиться с ответами на часто задаваемые вопросы и советами по поиску и устранению неисправностей.

## **Определения предупреждений, мер предосторожности и примечаний**

В настоящем руководстве пользователя используются следующие значки.

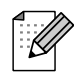

В примечаниях описывается способ действия в возникшей ситуации и содержатся советы по работе той или иной операции с другими функциями.

## **Товарные знаки**

Brother и логотип компании Brother являются зарегистрированными товарными знаками, а BRAdmin Professional является товарным знаком компании Brother Industries, Ltd.

UNIX является зарегистрированным товарным знаком The Open Group.

Microsoft и Windows являются зарегистрированными товарными знаками Microsoft Corporation.

Все другие термины, марки и названия продуктов, приведенные в настоящем руководстве пользователя, являются зарегистрированными товарными знаками или товарными знаками соответствующих компаний.

## **Примечание о составлении и издании**

Настоящее руководство, содержащее самые последние описания и характеристики изделий, составлено и издано под наблюдением компании Brother Industries Ltd.

В материалы настоящего руководства и характеристики данного изделия могут вноситься изменения без уведомления.

Компания Brother сохраняет за собой право вносить изменения в характеристики и материалы настоящего руководства без уведомления и не несет ответственности за какой-либо ущерб (включая косвенный), вызванный использованием представленных материалов, включая, помимо прочего, любые опечатки и другие ошибки, связанные с публикацией.

© Brother Industries, Ltd., 2006 г.

## **ВАЖНОЕ ПРИМЕЧАНИЕ.**

Для получения технической поддержки и консультаций по эксплуатации следует позвонить в офис в стране, где было приобретено устройство. Звонки должны исходить *из* этой страны.

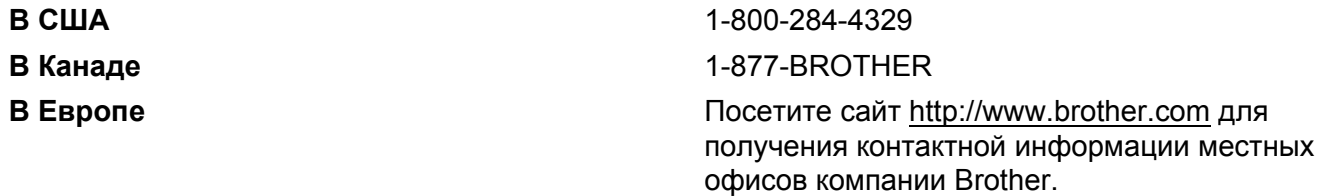

Комментарии и предложения следует направлять по следующим адресам.

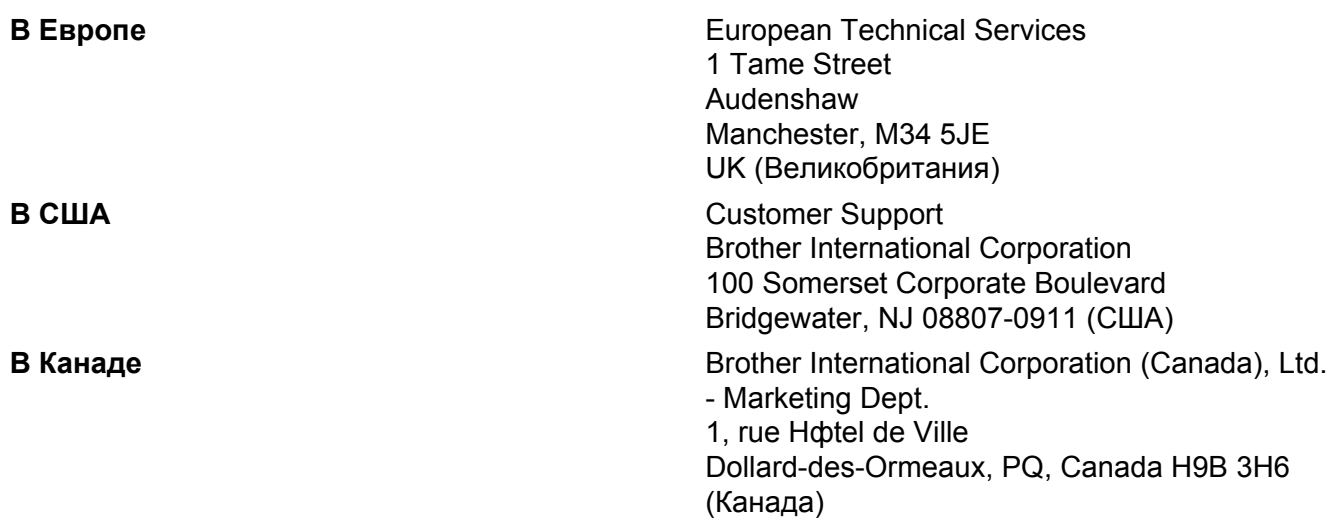

#### **Система ответа по факсу компании Brother (США)**

Компания Brother внедрила простую в использовании систему ответа по факсу, чтобы пользователь мог незамедлительно получить ответы на часто задаваемые технические вопросы, а также информацию об изделиях компании. Эта система работает круглосуточно семь дней в неделю. С ее помощью можно отправлять информацию на любой факс.

Позвоните по указанному ниже номеру телефона и выполните записанные инструкции, чтобы получить факс, содержащий сведения о правилах использования системы, и индекс тем, по которым можно получить информацию.

#### **Только в США** 1-800-521-2846

Адрес сервисного центра (США)

Чтобы узнать адрес специализированного сервисного центра компании Brother, позвоните по номеру 1-800-284-4357

Адреса сервисных центров (Канада)

Чтобы узнать адрес специализированного сервисного центра компании Brother, позвоните по номеру 1-877-BROTHER.

#### **Адреса в Интернете**

Международный веб-сайт компании Brother: <http://www.brother.com>

Для получения ответов на часто задаваемые вопросы, а также по вопросам поддержки продукции, загрузки обновлений драйверов и утилит посетите веб-сайт: <http://www.brother.com>

(Только в США) Информацию о комплектующих и расходных материалах компании Brother можно найти на веб-сайте:<http://www.brother.com>

## Содержание

l.

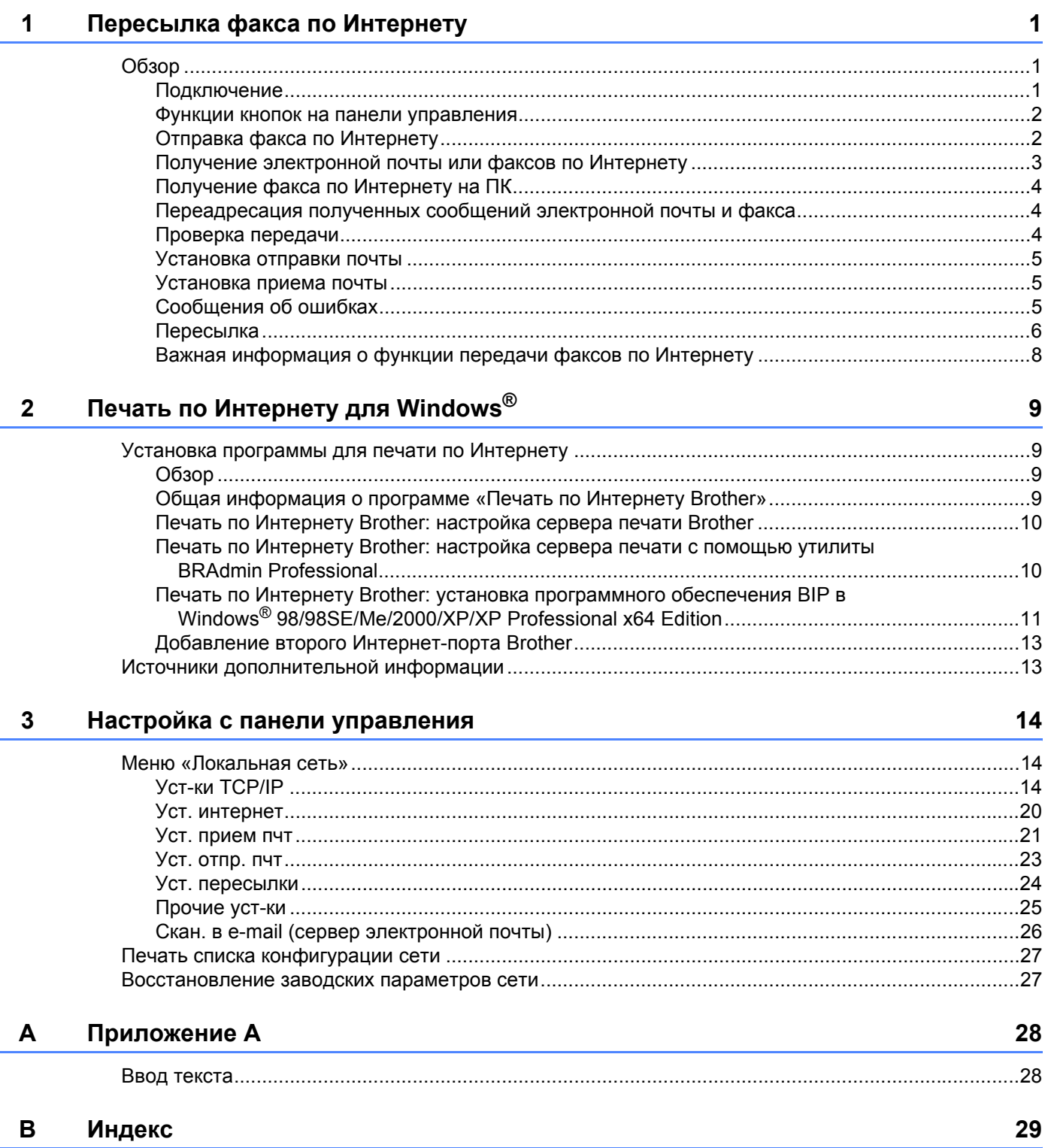

**1**

## <span id="page-5-0"></span>**Пересылка факса по Интернету <sup>1</sup>**

## <span id="page-5-1"></span>**Обзор <sup>1</sup>**

Функция передачи факсов по Интернету (I-Fax) позволяет отправлять и получать документы в виде факсимильных сообщений с использованием Интернета в качестве механизма передачи. Документы передаются в сообщениях электронной почты в виде вложенных файлов TIFF-F. Это означает, что компьютеры также могут получать и отправлять документы при наличии приложения, которое позволяет создавать и просматривать файлы TIFF-F. Для этого можно использовать программу просмотра изображений и факсов Microsoft® Imaging или приложение просмотра изображений формата TIFF-F. Любой документ, отправляемый с помощью устройства, будет автоматически преобразован в формат TIFF-F. Чтобы отправлять и получать сообщения с устройства и на него, приложение электронной почты на ПК должно поддерживать формат MIME.

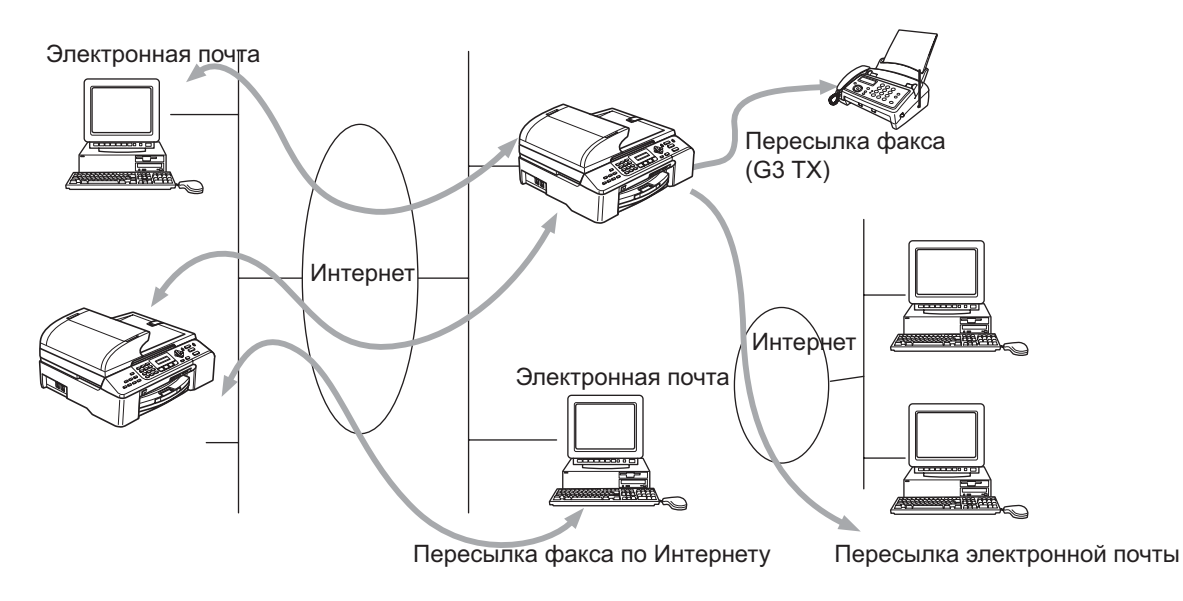

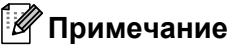

Функция I-Fax работает только в черно-белом режиме.

## <span id="page-5-2"></span>**Подключение <sup>1</sup>**

Прежде чем отправлять или получать факсы по Интернету, необходимо настроить устройство Brother для связи с сетью и почтовым сервером. Необходимо убедиться в правильности следующих настроек: IP-адрес устройства, адрес электронной почты для устройства, IP-адрес почтовых серверов, имя и пароль почтового ящика для устройства Brother. Если вы сомневаетесь в выборе параметров, обратитесь к системному администратору. Для получения информации о настройке этих параметров см. *Уст. [интернет](#page-24-0)* на стр. 20.

### <span id="page-6-0"></span>**Функции кнопок на панели управления <sup>1</sup>**

#### **Поиск/Быстрый набор + 1 <sup>1</sup>**

Используется для изменения режима ввода. Кнопки панели набора можно использовать в качестве стандартной кнопки с алфавитным символом. (26 букв), а также @. пробел ! " # % & ' () + / : ; < > = ? [  $1^{\wedge}$  - \$, и цифры.

#### **Поиск/Быстрый набор + 3 <sup>1</sup>**

Используется для переключения регистра (прописные и строчные буквы) для ввода адреса электронной почты/I-Fax.

#### **d или** ▶ **c 1**

Используется для перемещения указателя на ЖК-дисплее влево или вправо при вводе текста.

#### **OK**  $\blacksquare$

Используется для сохранения нескольких номеров.

#### **Старт <sup>1</sup>**

Используется для начала передачи документа.

#### **Стоп/Выход <sup>1</sup>**

Используется для удаления введенных данных и остановки процесса сканирования или передачи.

#### **Поиск/Быстрый набор <sup>1</sup>**

Эти функции работают так же, как и при работе с обычным устройством. Тем не менее обратите внимание, что для адресов электронной почты нельзя использовать функцию последовательного набора номеров.

#### **Поиск/Быстрый набор + Ч/б Старт <sup>1</sup>**

Используется для получения электронной почты от сервера POP3 вручную.

#### **Примечание**

Функции **Поиск**/**Быстрый набор** работают так же, как и при работе с обычным устройством. Тем не менее обратите внимание, что для адресов электронной почты нельзя использовать функцию последовательного набора номеров.

### <span id="page-6-1"></span>**Отправка факса по Интернету <sup>1</sup>**

Процедура отправки факса по Интернету идентична процедуре отправки обычного факса. Если адреса устройств, принимающих факсы по Интернету, уже запрограммированы для кнопок быстрого набора, для отправки факса по Интернету загрузите документ в устройство, настройте необходимое разрешение с помощью кнопки «Разрешение», выберите номер быстрого набора и нажмите кнопку **Ч/б Старт**.

Если требуется вручную ввести адрес для передачи факса по Интернету, загрузите документ в устройство и одновременно нажмите кнопки **Поиск/Быстрый набор** и **1**, чтобы перейти в алфавитный режим набора.

Чтобы ввести адрес для передачи факса по Интернету вручную, см. *Ввод [текста](#page-32-1)* на стр. 28.

Если введено более 16 символов, имя на ЖК-дисплее будет прокручиваться на один символ влево. Можно ввести до 60 символов.

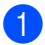

a Нажмите кнопку **<sup>Ч</sup>/б Старт**, чтобы отправить документ.

После сканирования документ будет автоматически передан на принимающее устройство отправки факсов по Интернету через SMTP-сервер. Операцию отправки можно отменить, нажав кнопку **Стоп/Выход** во время сканирования. После завершения передачи устройство снова перейдет в ждущий режим. См. *Уст. [интернет](#page-24-0)* на стр. 20.

Некоторые серверы электронной почты не позволяют отправлять по электронной почте документы большого размера (часто системный администратор устанавливает ограничение максимального размера сообщения электронной почты). Можно включить функцию ограничения размера отправляемых сообщений электронной почты (см. *Огран. [размера](#page-27-1)* на стр. 23). При попытке отправить по электронной почте документы размером более 1 Мбайта на устройстве будет показано сообщение  $M$ ало памяти. Документ не будет отправлен, и устройство напечатает отчет об ошибке. В этом случае отправляемый документ необходимо разделить на несколько документов меньшего размера, которые будут приняты почтовым сервером. Эту возможность можно включить в меню функции «Локальная сеть».

#### <span id="page-7-0"></span>**Получение электронной почты или факсов по Интернету <sup>1</sup>**

Существует 2 способа получения сообщений электронной почты:

- получение с использованием протокола POP3 с регулярными интервалами;
- получение с использованием протокола POP3 (с запуском вручную).

При получении с использованием протокола POP3 устройство должно опросить сервер электронной почты для получения заданий печати (см. *Уст. [интернет](#page-24-0)* на стр. 20). Этот опрос может выполняться автоматически с установленным интервалом (например, можно настроить устройство для опроса сервера электронной почты с интервалом 10 минут, см. *[Частота](#page-26-0) опроса* на стр. 22). Также можно выполнить опрос сервера вручную, нажав кнопки **Поиск/Быстрый набор** + **Ч/б Старт**.

Если устройство начинает получать задания печати по электронной почте, на ЖК-дисплее отображается соответствующее сообщение. Например, может быть показан текст Прием и «Эл. почта xx». Если после нажатия кнопок **Поиск/Быстрый набор** + **Ч/б Старт** для ручного опроса сервера электронной почты на наличие заданий печати определено, что на сервере отсутствуют документы для печати, на ЖК-дисплее устройства в течение двух секунд будет показано сообщение Почты нет.

Если при получении данных в устройстве отсутствует бумага, полученные данные будут храниться в памяти устройства. Чтобы распечатать эти данные, после установки бумаги в устройство нажмите кнопку **Ч/б Старт**. (На устройствах, поставляемых в Европу, Азию и Океанию, для параметра «Сообщ в память» должно быть выбрано значение ВКЛ.)

Если полученное сообщение имеет формат, отличный от обычного текста, или формат вложенного файла не является TIFF-F, будет напечатано следующее сообщение об ошибке: ФОРМАТ

ПРИКРЕПЛЕННОГО ФАЙЛА НЕ ПОДДЕРЖИВАЕТСЯ. ИМЯ ФАЙЛА:XXXXXX.doc. Если полученное сообщение имеет слишком большой размер, будет напечатано следующее сообщение об ошибке: ФАЙЛ, ПЕРЕСЫЛАЕМЫЙ ПО ЭЛЕКТРОННОЙ ПОЧТЕ СЛИШКОМ БОЛЬШОЙ. Если для параметра «Удалять сообщ. об ошибках» выбрано значение «Вкл.» (по умолчанию), сообщения об ошибках будут автоматически удаляться с сервера электронной почты (см. *Удал. ошиб пчт* [на стр](#page-26-1). 22).

## <span id="page-8-0"></span>**Получение факса по Интернету на ПК <sup>1</sup>**

Когда ПК получает документ, переданный с помощью факса по Интернету, он прикрепляется к сообщению, которое информирует о получении документа, переданного с помощью факса по Интернету. Эта информация указана в поле «Тема» полученного сообщения (см. *[Тема](#page-27-2) [отправ](#page-27-2).* на стр. 23).

Если на ПК, на который требуется отправить документ, используется операционная система, отличная от Windows® 98/98SE/Me/2000/XP/XP Professional x64 Edition, сообщите владельцу ПК о том, что ему требуется установить программное обеспечение для просмотра файлов TIFF-F.

Можно использовать программу просмотра изображений и факсов Microsoft® Imaging, которая входит в состав ОС Windows® 98/Me/2000, а также Windows XP/XP Professional x64 Edition.

## <span id="page-8-1"></span>**Переадресация полученных сообщений электронной почты и факса <sup>1</sup>**

Можно переадресовать полученные сообщения электронной почты или стандартные сообщения факса на другой адрес электронной почты или факсимильный аппарат. Полученные сообщения можно переадресовать на ПК по электронной почте или с помощью функции передачи факса по Интернету. Устройство также может переадресовывать сообщения на другое устройство по стандартным телефонным линиям.

Этот параметр можно включить с помощью панели управления устройства. Инструкции по настройке функции переадресации факсов содержатся в руководстве пользователя, которое прилагается к устройству.

Чтобы проверить, поддерживается ли эта функция, см. прилагаемое к устройству руководство пользователя.

## <span id="page-8-2"></span>**Проверка передачи <sup>1</sup>**

Проверка передачи поддерживает две различные функции. Проверка для отправки позволяет запрашивать от принимающей станции уведомление о том, что сообщение I-Fax или сообщение электронной почты было получено и обработано. Проверка для приема позволяет передавать отправляющей станции стандартный отчет после успешного получения и обработки сообщения I-Fax или сообщения электронной почты.

Чтобы использовать эту функцию, необходимо установить параметр **Уведомление** для **Уст. прием пчт** и **Уст. отпр. пчт**.

### <span id="page-9-0"></span>**Установка отправки почты <sup>1</sup>**

Для параметра **Уведомление** в **Уст. прием пчт** можно установить значение ВКЛ. или ВЫКЛ. Когда выбрано значение ВКЛ., с данными изображениями отправляется дополнительное поле с информацией. Это поле называется **Уведомл плч сбщ** (см. *[Уведомление](#page-28-1)* на стр. 24).

#### <span id="page-9-3"></span>**Уведомл плч сбщ <sup>1</sup>**

Поле «Уведомл плч сбщ» запрашивает состояние сообщения I-Fax или сообщения электронной почты после доставки с помощью системы передачи SMTP (Send Mail Transfer Protocol). После того, как сообщение поступило на принимающую станцию, эти данные используются при чтении или печати устройством либо пользователем полученного сообщения I-Fax или сообщения электронной почты. Например, если сообщение открыто для чтения или напечатано, принимающая станция отправляет уведомление отправившему сообщение устройству или пользователю.

Чтобы отправлять уведомления, принимающая станция должна поддерживать поле «Уведомл плч сбщ». В противном случае запрос будет проигнорирован.

### <span id="page-9-1"></span>**Установка приема почты <sup>1</sup>**

Для этого параметра доступны три значения ВКЛ./Уведомл плч сбщ/ВЫКЛ.

Получение уведомлений ВКЛ.

Когда выбрано значение ВКЛ., на отправляющую станцию передается фиксированное сообщение, уведомляющее об успешном получении и обработке сообщения. Эти фиксированные сообщения зависят от операции, запрошенной отправляющей станцией.

Сообщения с отчетом содержат следующий текст:

Успешно: получено от <адрес эл. почты>

Получение уведомлений «Уведомл плч сбщ»

Когда выбрано значение «Уведомл плч сбщ», на отправляющую станцию передается описанный выше отчет, если ей отправлено поле «Уведомл плч сбщ» для запроса подтверждения.

Получение уведомлений ВЫКЛ.

При выборе значения ВЫКЛ. отключаются все формы уведомлений. Никакие сообщения не передаются обратно отправляющему устройству независимо от запроса (см. *[Уведомление](#page-26-2)* на стр. 22).

## <span id="page-9-2"></span>**Сообщения об ошибках <sup>1</sup>**

Если при отправке факса по Интернету произошла ошибка доставки электронной почты, почтовый сервер отправит сообщение об ошибке устройству и это сообщение будет напечатано. Если при получении почты произошла ошибка, будет напечатано сообщение об ошибке, например, «The message being sent to the machine was not in a TIFF-F format.» (На устройство отправлено сообщение в формате, отличном от TIFF-F.).

## <span id="page-10-0"></span> $\blacksquare$  **Пересылка**

Эта функция позволяет устройству Brother получить документ по Интернету, а затем переслать его на другие факсимильные аппараты по обычным телефонным линиям (см. *Уст. [пересылки](#page-28-0)* на стр. 24).

Чтобы использовать устройство для пересылки, необходимо указать на устройстве имя надежного домена, то есть часть домена после значка «@» (см. *Домен [пересылки](#page-28-2)* на стр. 24).

Надежный домен соответствует адресу электронной почты. Например, если другое устройство имеет адрес bob@brother.com, то в качестве домена необходимо указать brother.com. Если адрес – jack@brother.co.uk, то в качестве домена следует указать brother.co.uk.

Будьте осторожны при выборе надежного домена, так как любой пользователь, имеющий адрес надежного домена, сможет отправлять запросы на пересылку. Можно зарегистрировать до 5 имен доменов.

Функция пересылки поддерживает пересылку документа максимум на 48 факсимильных аппаратов по обычным телефонным линиям.

#### **Пересылка с устройства <sup>1</sup>**

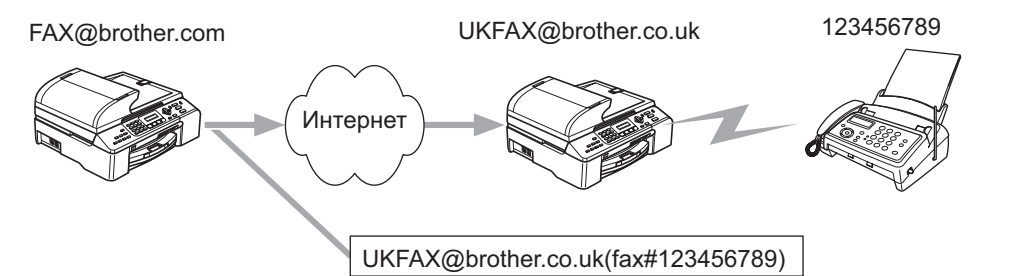

В этом примере для устройства указан адрес электронной почты FAX@brother.com. Требуется отправить документ с этого устройства на другое устройство в Англии, которое имеет адрес электронной почты UKFAX@brother.co.uk. Затем это устройство переадресует документ на стандартный факсимильный аппарат по обычной телефонной линии. Если отправляющее устройство имеет адрес электронной почты FAX@brother.com, необходимо указать имя надежного домена brother.com на устройстве в Англии, которое будет пересылать документ на обычный факсимильный аппарат. Если имя домена не будет введено, то промежуточное устройство (устройство, которое будет пересылать документ) не будет доверять заданиям, полученным по Интернету от устройства в домене @brother.com.

После настройки надежного домена можно отправить документ с устройства FAX@brother.com. Для этого необходимо ввести адрес электронной почты устройства UKFAX@brother.co.uk, которое выполнит переадресацию документа, а также номер телефона факсимильного аппарата, который получит документ. Ниже показано, каким образом следует вводить адрес электронной почты и номер телефона.

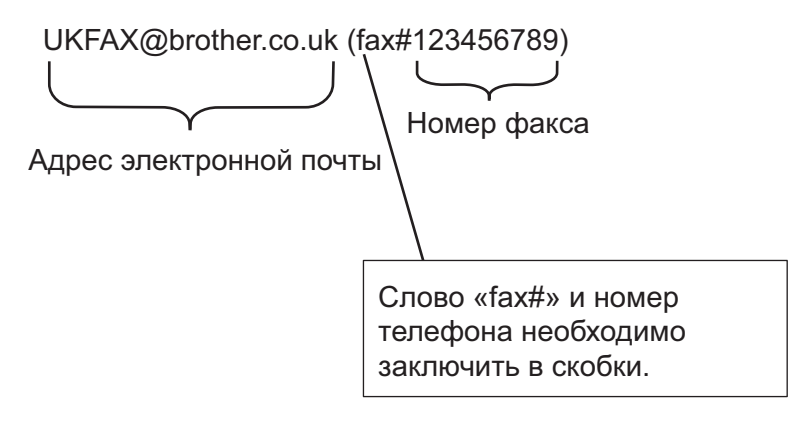

#### **Отправка по нескольким номерам телефонов <sup>1</sup>**

Чтобы переслать документ на несколько стандартных факсимильных аппаратов, адрес можно ввести следующим образом.

- a Введите номер телефона первого факсимильного аппарата UKFAX@brother.co.uk(Fax#123).
- b Нажмите кнопку **OK**.
- c Введите номер телефона второго факсимильного аппарата UKFAX@brother.co.uk(Fax#456).
- d Нажмите кнопку **<sup>Ч</sup>/б Старт**.

#### **Пересылка** с ПК

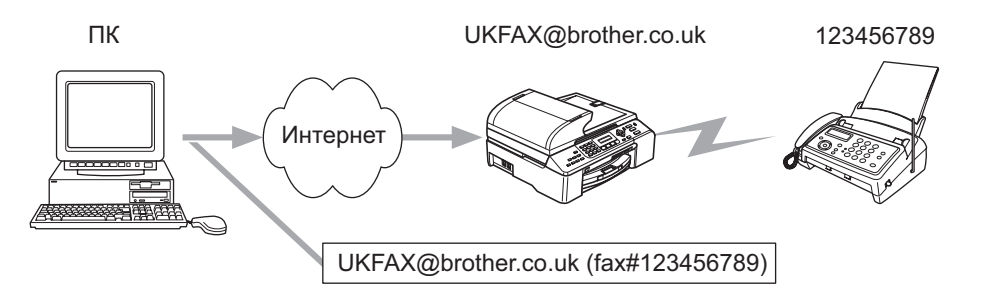

Также можно отправить документ по электронной почте с ПК и переслать его на обычный факсимильный аппарат. Способ ввода номера телефона обычного факсимильного аппарата, который получит пересылаемое сообщение электронной почты, отличается в зависимости от приложения, используемого для работы с электронной почтой. Ниже приведены примеры различных приложений для работы с электронной почтой.

Некоторые приложения для работы с электронной почтой не поддерживают отправку сообщений на несколько номеров телефонов. Если используемое приложение для работы с электронной почтой не поддерживает отправку на несколько номеров телефонов, одновременно можно пересылать документы только на один факсимильный аппарат.

Введите адрес пересылающего устройства и номер телефона факсимильного аппарата в поле «КОМУ» тем же способом, который используется при отправке с устройства.

UKFAX@brother.co.uk(fax#123456789)

#### **Outlook 97/98/2000/2002/2003 <sup>1</sup>**

Информацию об адресе необходимо вводить в адресную книгу указанным ниже образом.

- **Имя**: fax#123456789
- **Эл. почта**: UKFAX@brother.co.uk

## <span id="page-12-0"></span>**Важная информация о функции передачи факсов по Интернету <sup>1</sup>**

При передаче факсов по Интернету в локальной сети используется такая же связь, что и при отправке электронной почты. Однако она отличается от факсимильной связи по стандартным телефонным линиям. Для использования функции передачи факсов по Интернету примите во внимание следующую важную информацию.

- Вследствие действия различных факторов, например местоположения адресата, структуры и загрузки локальной сети (например, сети Интернет), отправка сообщения об ошибке может занять много времени (как правило, этот процесс занимает от 20 до 30 секунд).
- Для передачи конфиденциальных документов рекомендуется использовать стандартные телефонные линии, а не Интернет, поскольку передача по Интернету обеспечивает низкий уровень безопасности.
- Если почтовая система адресата несовместима с форматом MIME, передать документ будет невозможно. В зависимости от сервера адресата в некоторых случаях сообщение об ошибке может не отправляться.
- Если изображение в документе имеет очень большой размер, передача может остаться невыполненной.
- Шрифт и размер символов электронной почты, полученной по Интернету, изменить невозможно.

## <span id="page-13-1"></span><span id="page-13-0"></span>**Установка программы для печати по Интернету <sup>2</sup>**

## <span id="page-13-2"></span>**Обзор <sup>2</sup>**

<span id="page-13-4"></span>Программное обеспечение «Печать по Интернету Brother» (Brother Internet Print – BIP) для Windows<sup>®</sup> 98/98SE/Me/2000/XP/XP Professional x64 Edition компании Brother позволяет пользователю ПК, расположенного в одном месте, отправлять задания печати на устройство Brother, которое находится в другом месте, по Интернету. Например, пользователь с компьютером в Москве может напечатать документ напрямую из приложения Microsoft Excel на принтере во Владивостоке. Программное обеспечение «Печать по Интернету Brother» находится на компакт-диске, который поставляется с устройством.

## <span id="page-13-3"></span>**Общая информация о программе «Печать по Интернету Brother» <sup>2</sup>**

Программное обеспечение BIP устанавливается с помощью стандартного мастера установки Windows® 98/98SE/Me/2000/XP/XP Professional x64 Edition. Оно создает на компьютерах виртуальный порт, который воспринимается программами, как аналогичный стандартному порту принтера LPT1. С помощью диспетчера печати пользователь может создать принтер, использующий этот порт, а также стандартный принтер, совместимый с Windows® 98/98SE/Me/2000/XP/XP Professional x64 Edition. Любые программы Windows® 98/98SE/Me/2000/XP/XP Professional x64 Edition могут отправлять задания печати на этот принтер (и, следовательно, на виртуальный порт) без каких-либо изменений или специальных процедур.

<span id="page-13-5"></span>Когда задание поступает на виртуальный порт программного обеспечения BIP, оно преобразуется в формат MIME (стандартное сообщение электронной почты) и отправляется на удаленный сервер печати Brother. Это означает, что программное обеспечение BIP совместимо с основными программами для работы с электронной почтой. При этом существует только одно требование – сервер электронной почты должен поддерживать отправку сообщений электронной почты по Интернету.

Если рассмотреть процедуру более подробно, она выполняется следующим образом.

- <span id="page-13-8"></span> Если компьютер подключен к локальной сети, сообщение электронной почты передается на сервер электронной почты, который затем передает сообщение на удаленный сервер печати по Интернету с помощью протокола SMTP (Simple Mail Transport Protocol).
- <span id="page-13-6"></span> Если компьютер подключен с помощью модема непосредственно к провайдеру Интернета, провайдер выполняет передачу сообщения электронной почты на удаленный сервер печати.
- <span id="page-13-7"></span> В другом месте сервер электронной почты получает сообщение электронной почты. Удаленный сервер печати/факсов, имеющий собственный адрес электронной почты, загружает сообщения с сервера электронной почты с помощью протокола POP3 (Post Office Protocol 3). Затем он декодирует вложенный файл и печатает его на принтере.

### **Примечание**

При получении сообщения электронной почты, которое не было настроено для использования драйвера виртуального порта BIP, принтер напечатает сообщение в виде текстового документа.

## <span id="page-14-0"></span>**Печать по Интернету Brother: настройка сервера печати Brother <sup>2</sup>**

Для настройки сервера печати можно использовать утилиту BRAdmin Professional.

#### **Порядок настройки сервера печати <sup>2</sup>**

#### **Примечание**

Перед настройкой сервера печати для получения заданий BIP убедитесь, что удаленный (принимающий) сервер электронной почты настроен для работы с протоколами TCP/IP, POP3 и SMTP (SMTP требуется только в том случае, если включена функция уведомления).

- **1** Настройте сервер POP3 на удаленном сервере электронной почты с использованием учетной записи электронной почты (имя почтового ящика) и пароля для сервера печати Brother (обычно в качестве имени учетной записи используется первая часть адреса электронной почты; например, если назначен адрес электронной почты emailprinter@xyz.com, имя учетной записи будет emailprinter) (см. *Уст. [интернет](#page-24-0)* на стр. 20).
- $\overline{2}$ ) Убедитесь, что сервер печати установлен, на нем включена поддержка протокола TCP/IP и ему назначен правильный IP-адрес (см. *Уст-ки [TCP/IP](#page-18-2)* на стр. 14).

В большинстве сетей доступ к серверу электронной почты ограничен, поэтому, возможно, потребуется обратиться к сетевому администратору, чтобы он проверил конфигурацию и добавил учетную запись электронной почты.

### <span id="page-14-1"></span>**Печать по Интернету Brother: настройка сервера печати с помощью утилиты BRAdmin Professional <sup>2</sup>**

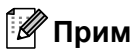

**Примечание**

С помощью утилиты BRAdmin Professional можно настроить сервер печати Brother с использованием протокола TCP/IP.

Чтобы настроить сервер печати для получения заданий печати от компьютеров с ОС Windows® 98/98SE/Me/2000/XP/XP Professional x64 Edition, использующих программное обеспечение BIP, необходимо выполнить следующие действия.

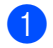

a Запустите утилиту BRAdmin Professional.

b Выберите **Имя хоста** нужного сервера печати Brother <sup>в</sup> списке <sup>и</sup> дважды щелкните его. Как правило, по умолчанию используется имя хоста BRN  $xxxxxx$ , где  $xxxxxx -$  последние шесть цифр адреса Ethernet (MAC-адреса). Появится запрос на ввод пароля. По умолчанию установлен пароль **access**.

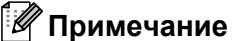

Чтобы узнать имя узла и MAC-адрес, напечатайте страницу конфигурации устройства. Для получения информации о печати страницы конфигурации на сервере печати см. *[Печать](#page-31-0) списка [конфигурации](#page-31-0) сети* на стр. 27.

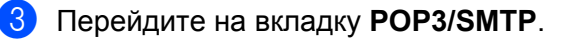

- Введите адрес сервера РОРЗ (если этот адрес неизвестен, обратитесь к сетевому администратору).
- 5) Введите имя учетной записи POP3 для удаленного сервера печати Brother. Обычно в качестве имени учетной записи используется первая часть адреса электронной почты (например, если сервер печати имеет адрес электронной почты emailprinter@xyz.com, в поле Имя учетной записи POP3 необходимо ввести emailprinter).
- 6 Введите пароль для почтового ящика, если он используется.
- $\sqrt{7}$  По умолчанию сервер печати настроен для опроса сервера РОРЗ каждые 10 минут. При необходимости это значение можно изменить.
- 8) Если включена функция уведомления, введите адрес сервера SMTP (если этот адрес неизвестен, обратитесь к сетевому администратору).
- 9 Нажмите кнопку ОК и сохраните изменения. Завершите работу утилиты BRAdmin Professional. После этого сервер печати будет настроен для получения заданий печати.

## <span id="page-15-0"></span>Печать по Интернету Brother: установка программного обеспечения BIP в Windows® 98/98SE/Me/2000/XP/XP Professional x64 Edition

Чтобы установить программное обеспечение ВІР на компьютер, выполните следующие действия.

#### *НИ* Примечание

- Убедитесь, что на компьютере установлена программа для работы с электронной почтой (например, Microsoft Outlook), которая поддерживает отправку сообщений с использованием Winsock.
- Убедитесь, что сервер электронной почты может отправлять сообщения по Интернету.

#### Установка с компакт-диска

- Запустите программу меню установки с компакт-диска в соответствии с инструкциями в руководстве по быстрой установке.
- 2) Выберите модель и меню Уст. др. драйверов или утилит. Выберите программу установки Программное обеспечение для сетевой печати.
- 3 При появлении сообщения с приветствием щелкните Далее.
- Нажмите кнопку Печать по Интернету Brother.
- Выберите каталог, в который следует установить файлы программного обеспечения BIP, и щелкните Далее. Если необходимый каталог отсутствует, программа установки создаст его.
- <span id="page-15-1"></span>Появится запрос на ввод имени порта. Введите имя порта. В начале имени порта должно быть указано «BIP», а в конце – номер, например «BIP1».
- Нажмите кнопку ОК для продолжения.

**8** После этого появится запрос на ввод параметров порта для удаленного сервера печати. Введите уникальный действующий адрес электронной почты для удаленного сервера печати (например, emailprinter@xyz.com). Обратите внимание, что адреса электронной почты не могут содержать пробелов.

<span id="page-16-1"></span>Введите адрес электронной почты и IP-адрес сервера электронной почты SMTP (если этот адрес неизвестен, обратитесь к сетевому администратору). Также укажите, будут ли использоваться функции **Пакетная печать по электронной почте** и **Уведомление**.

- <span id="page-16-0"></span>**19** Нажмите кнопку ОК для продолжения. После этого появится запрос на перезагрузку компьютера.
- $\vert$  После перезагрузки компьютера необходимо создать принтер в системе Windows® 98/98SE/Me/2000/XP/XP Professional x64 Edition с помощью стандартной процедуры настройки принтера, используемой в Windows®. Для этого нажмите **Пуск**, выберите **Настройка**, а затем **Принтеры** (Windows® 98/98SE/Me/2000). При использовании Windows® XP/XP Professional x64 Edition нажмите кнопку **Пуск** и выберите **Принтеры и факсы**.
- k Выберите **Установка принтера** (или также **Установка принтера** для Windows® XP/XP Professional x64 Edition), чтобы начать установку принтера.
- l <sup>В</sup> открывшемся окне **Мастер установки принтеров** щелкните **Далее**.
- m Операции отличаются <sup>в</sup> зависимости от используемой версии ОС. Выполните одно из указанных ниже действий.
	- При использовании Windows<sup>®</sup> 98/98SE/Me

В окне типа подсоединения принтеров к компьютеру выберите **Локальный принтер** и щелкните **Далее**.

■ При использовании Windows<sup>®</sup> 2000/XP/XP Professional x64 Edition

Выберите **Локальный принтер** и снимите флажок **Plug and Play**. Затем щелкните **Далее**.

- 14 Операции отличаются в зависимости от используемой версии ОС. Выполните одно из указанных ниже действий.
	- При использовании Windows<sup>®</sup> 98/98SE/Me
		- 1 Выберите необходимую модель удаленного принтера (например, Brother HL-series). При необходимости щелкните **Установить с диска**, чтобы загрузить драйвер с компакт-диска. После завершения щелкните **Далее**.
		- 2 Если выбранный драйвер принтера уже используется, сохраните существующий драйвер (рекомендуется) или замените его. Выберите необходимый параметр и нажмите **Далее**.
		- 3 Выберите **Интернет-порт Brother** (BIP...), выбранный при выполнении пункта  $\odot$ , а затем нажмите кнопку **Далее**.
	- При использовании Windows<sup>®</sup> 2000/XP/XP Professional x64 Edition
		- 1 Выберите **Интернет-порт Brother** (BIP...), выбранный при выполнении пункта [f](#page-15-1), а затем нажмите кнопку **Далее**.
		- 2 Выберите необходимую модель удаленного принтера (например, Brother HL-series). При необходимости щелкните **Установить с диска**, чтобы загрузить драйвер с компакт-диска. После завершения щелкните **Далее**.
- 3 Если выбранный драйвер принтера уже используется, сохраните существующий драйвер (рекомендуется) или замените его. Выберите необходимый параметр и нажмите Далее.
- 4 Введите любое необходимое имя для удаленного принтера BIP и нажмите кнопку **Далее**. Обратите внимание, что это имя может не соответствовать имени порта, назначенному при выполнении пункта  $\bigcirc$ , или адресу электронной почты, выбранному при выполнении пункта  $\boldsymbol{\Theta}$ .
- 5 Если удаленный сервер печати еще не настроен для получения заданий печати BIP, при появлении запроса на печать тестовой страницы выберите Нет.

После этого установка программного обеспечения BIP будет завершена. Если требуется настроить другой удаленный сервер печати, перейдите к следующему разделу Добавление второго Интернет-порта Brother на стр. 13.

## <span id="page-17-2"></span><span id="page-17-0"></span>Добавление второго Интернет-порта Brother

Новые Интернет-порты Brother добавляются без повторного запуска программы установки. Нажмите кнопку Пуск, выберите Настройка и откройте окно Принтеры. Щелкните значок принтера, использующего BIP, в строке меню выберите Файл, а затем Свойства. Перейдите на вкладку

Дополнительно (Порты в ОС Windows<sup>®</sup> 2000/XP/XP Professional x64 Edition) и нажмите кнопку Добавить порт.

В диалоговом окне **Добавление порта** установите переключатель **Другой** (только для Windows® 98/98SE/Me), а затем выберите Интернет-порт Brother. Нажмите кнопку ОК (Новый порт в ОС Windows<sup>®</sup> 2000/XP/XP Professional x64 Edition). При этом отобразится текстовое поле Имя порта. Можно ввести любое уникальное имя, которое начинается с «BIP» и не используется для другого порта.

## <span id="page-17-1"></span>Источники дополнительной информации

Посетите веб-сайт Microsoft по программному обеспечению Microsoft Internet Print Services для Windows® 98/98SE/Me.

**3**

## <span id="page-18-0"></span>**Настройка с панели управления <sup>3</sup>**

## <span id="page-18-1"></span>**Меню «Локальная сеть» <sup>3</sup>**

Меню «Локальная сеть» на панели управления можно использовать для настройки параметров сети.

Нажмите кнопки **Меню** и **5**, чтобы выбрать локальную сеть, а затем выберите пункт меню, который необходимо настроить.

Обратите внимание на то, что устройство поставляется в комплекте с программным обеспечением BRAdmin Professional Windows<sup>®</sup>, BRAdmin Light Macintosh<sup>®</sup> и RemoteSetup, которое также можно использовать для изменения настроек сети (см. руководство пользователя по работе в сети, расположенное на компакт-диске, который поставляется с устройством).

## **Примечание**

Если устройство уже настроено для сетевого подключения с помощью действий, указанных в руководстве по быстрой установке, параметры TCP/IP уже настроены. Необходимо настроить только параметры передачи факсов по Интернету. Перейдите к *Уст. [интернет](#page-24-1)* на стр. 20.

## <span id="page-18-2"></span>**Уст-ки TCP/IP <sup>3</sup>**

Это меню содержит девять параметров: Способ загр., IP-адрес, Маска подсети, Шлюз, Имя хоста, Конфиг. WINS, Сервер WINS, Сервер DNS и APIPA.

### <span id="page-18-3"></span> $C$ пособ загр.

Этот параметр определяет, каким образом устройство получает для себя IP-адрес. Значение по умолчанию – Авто.

- a Нажмите кнопки **Меню**, **5**, **1**, **1**.
- b Нажмите **<sup>a</sup>** или **<sup>b</sup>**, чтобы выбрать Авто, Статический, RARP, BOOTP или DHCP.
- c Нажмите кнопку **OK**.
- d Нажмите кнопку **Стоп/Выход**.

#### **Автоматический режим <sup>3</sup>**

В этом режиме устройство будет сканировать сеть для поиска сервера DHCP. Если устройство найдет сервер и сервер DHCP настроен для выделения IP-адреса, устройство будет использовать IP-адрес, предоставленный сервером DHCP. Если сервер DHCP недоступен, то устройство выполнит сканирование для поиска сервера BOOTP. Если сервер BOOTP доступен и правильно настроен, устройство получит IP-адрес от сервера BOOTP. Если сервер BOOTP не доступен, устройство выполнит сканирование для поиска сервера RARP. Если сервер RARP также не отвечает, IP-адрес будет сканироваться с помощью средства APIPA. После включения питания устройству может потребоваться несколько минут для сканирования сети на наличие сервера.

#### <span id="page-19-1"></span>Режим DHCP

Протокол DHCP (Dynamic Host Configuration Protocol) является одним из нескольких автоматизированных механизмов выделения IP-адреса. Если в сети используется сервер DHCP (обычно в сети UNIX<sup>®</sup>, Windows® 2000/XP), сервер печати автоматически получит IP-адрес с сервера DHCP и зарегистрирует свое имя во всех службах динамического именования, совместимых с RFC 1001 и 1002

### <sup>| 2</sup> Примечание ∴

- Если сервер печати не требуется настраивать через DHCP, ВООТР или RARP, в качестве значения параметра СПОСОБ ЗАГР. необходимо выбрать «Статический». Это предотвратит попытки сервера получить IP-адрес с какой-либо из этих систем. Для изменения параметра СПОСОБ ЗАГР. используйте панель управления устройства или утилиту BRAdmin Professional.
- В небольших сетях сервером DHCP может служить маршрутизатор.

#### Статический режим

В этом режиме IP-адрес устройства должен быть назначен вручную. После ввода назначенный IPадрес будет зафиксирован.

#### <span id="page-19-2"></span>**Pexum RARP**

IP-адрес сервера печати Brother можно настроить с помощью службы RARP (Reverse ARP) на хосткомпьютере. Для этого необходимо отредактировать файл /etc/ethers (если этот файл не существует, его можно создать) и добавить в него запись, аналогичную следующей:

00:80:77:31:01:07 BRN 310107

Первая часть является адресом Ethernet сервера печати, а вторая часть – это имя сервера печати (необходимо использовать такое же имя, которое было добавлено в файл /etc/hosts).

Если демон rarp еще не запущен, запустите его (в зависимости от системы необходимо использовать команду rarpd, rarpd -a, in.rarpd -a или какую-либо другую; введите man rarpd или см. документацию к системе для получения дополнительной информации). Чтобы убедиться, что демон гагр запущен в системе на платформе Berkeley UNIX<sup>®</sup>, введите следующую команду:

ps -ax │ grep -v grep │ grep rarpd

Для систем на платформе AT&T UNIX<sup>®</sup> введите:

ps -ef │ grep -v grep │ grep rarpd Сервер печати Brother получит IP-адрес от демона rarp при его включении.

#### <span id="page-19-0"></span>Режим ВООТР

Протокол ВООТР является альтернативой протоколу RARP и обладает преимуществом, позволяя настраивать маску подсети и шлюз. Чтобы использовать режим ВООТР для настройки IP-адреса, убедитесь, что служба ВООТР установлена и запущена на хост-компьютере (она должна быть указана в файле /etc/services на хост-компьютере в качестве реальной службы; введите man bootpd или см. информацию в документации к системе). Служба ВООТР обычно запускается с помощью файла /etc/inetd.conf, поэтому, возможно, ее потребуется включить, удалив символ «#» перед записью bootp в этом файле. Например, обычная запись bootp в файле /etc/inetd.conf выглядит следующим образом: #bootp dgram udp wait /usr/etc/bootpd bootpd -i

## *™ Примечание*

В зависимости от системы эта запись может называться «bootps», а не «bootp».

Чтобы включить службу ВООТР, воспользуйтесь текстовым редактором и просто удалите символ «#» (если символ «#» отсутствует, значит служба ВООТР уже включена). Затем отредактируйте файл конфигурации ВООТР (обычно /etc/bootptab) и введите имя, тип сети (1 для Ethernet), адрес Ethernet и IP-адрес, маску подсети и шлюз сервера печати. К сожалению, для выполнения этой процедуры не существует единого стандартного формата, поэтому потребуется воспользоваться документацией к системе для получения информации о вводе этой информации (многие системы UNIX<sup>®</sup> также имеют примеры шаблонов в файле bootptab, которые можно использовать в справочных целях). Примеры типичных записей /etc/bootptab:

```
BRN 310107 1 00:80:77:31:01:07 192.189.207.3
```
И

#### BRN\_310107:ht=ethernet:ha=008077310107:ip=192.189.207.3:

Некоторые реализации программного обеспечения ВООТР на хост-компьютере не будут отвечать на запросы ВООТР, если в файле конфигурации не указано имя загрузочного файла. В этом случае просто создайте пустой файл на хост-компьютере и укажите имя этого файла и путь к нему в файле конфигурации.

Так же, как при использовании rarp, сервер печати загрузит свой IP-адрес с сервера BOOTP при включении принтера.

#### <span id="page-20-0"></span>IP-адрес

В этом поле отображается текущий IP-адрес устройства. Если для параметра СПОСОБ ЗАГР. выбрано значение «Статический», введите IP-адрес, который требуется назначить устройству (обратитесь к администратору сети, чтобы узнать этот IP-адрес). Если выбран способ, отличный от статического, устройство определит свой IP-адрес с помощью протокола DHCP или BOOTP. Выбранный по умолчанию IP-адрес устройства, вероятно, будет несовместим со схемой номеров IPадресов, которая используется в сети. Для получения IP-адреса сети, к которой будет подключено устройство, обратитесь к системному администратору.

- Нажмите кнопки Меню, 5, 1, 2.
- Выберите 1 для изменения. Введите IP-адрес.
- Нажмите кнопку ОК.
- Нажмите кнопку Стоп/Выход.

**3**

#### <span id="page-21-1"></span>**Маска подсети <sup>3</sup>**

В этом поле отображается текущая маска подсети, используемая устройством. Если протокол DHCP или BOOTP не используется для получения маски подсети, введите необходимую маску подсети. Для получения маски подсети обратитесь к сетевому администратору.

- a Нажмите кнопки **Меню**, **5**, **1**, **3**.
- b Выберите **<sup>1</sup>** для изменения. Введите адрес маски подсети.
- c Нажмите кнопку **OK**.
- d Нажмите кнопку **Стоп/Выход**.

#### <span id="page-21-2"></span>**Шлюз <sup>3</sup>**

В этом поле отображается текущий адрес шлюза или маршрутизатора, используемого устройством. Если для получения адреса шлюза или маршрутизатора не используется протокол DHCP или BOOTP, введите адрес, который необходимо назначить. Если шлюз или маршрутизатор отсутствует, оставьте это поле незаполненным. Если непонятно, каким образом следует настраивать этот параметр, обратитесь к администратору сети.

- a Нажмите кнопки **Меню**, **5**, **1**, **4**.
- b Выберите **<sup>1</sup>** для изменения. Введите адрес шлюза.
- c Нажмите кнопку **OK**.
- d Нажмите кнопку **Стоп/Выход**.

#### <span id="page-21-0"></span>**Имя хоста <sup>3</sup>**

Можно зарегистрировать имя устройства в сети. Это имя часто называется именем NetBIOS; оно будет зарегистрировано сервером WINS в сети. Компания Brother рекомендует использовать имя BRN\_xxxxxx (где xxxxxx – последние шесть цифр адреса Ethernet) (до 15 символов).

- a Нажмите кнопки **Меню**, **5**, **1**, **5**.
- b Выберите **<sup>1</sup>** для изменения. Введите имя хоста.
- c Нажмите кнопку **OK**.
- d Нажмите кнопку **Стоп/Выход**.

#### <span id="page-22-0"></span>**Конфиг. WINS <sup>3</sup>**

Этот параметр определяет, как устройство получает IP-адрес сервера WINS.

- a Нажмите кнопки **Меню**, **5**, **1**, **6**.
- b Нажмите кнопку **<sup>a</sup>** или **<sup>b</sup>**, чтобы выбрать Авто или Статический.
- c Нажмите кнопку **OK**.
- d Нажмите кнопку **Стоп/Выход**.

#### **Авто <sup>3</sup>**

Устройство автоматически использует запрос DHCP для определения IP-адресов первичного и вторичного серверов WINS. Чтобы использовать эту функцию, для параметра СПОСОБ ЗАГР. должно быть установлено значение «Авто».

#### **Статический <sup>3</sup>**

Устройство использует указанный IP-адрес для первичного и вторичного серверов WINS.

#### <span id="page-22-1"></span>**Сервер WINS <sup>3</sup>**

#### **IP-адрес первичного сервера WINS <sup>3</sup>**

В этом поле указывается IP-адрес первичного сервера WINS (Windows® Internet Naming Service). Если задано значение, отличное от нуля, устройство отправит запрос на этот сервер для регистрации своего имени в Windows® Internet Name Service.

#### **IP-адрес вторичного сервера WINS <sup>3</sup>**

В этом поле указывается IP-адрес вторичного сервера WINS. Этот адрес используется в качестве резервного адреса первичного сервера WINS. Если первичный сервер не доступен, устройство может зарегистрироваться на вторичном сервере. Если задано значение, отличное от нуля, устройство

отправит запрос на этот сервер для регистрации своего имени в Windows® Internet Name Service. Если имеется первичный сервер WINS, но отсутствует вторичный сервер WINS, оставьте это поле незаполненным.

- a Нажмите кнопки **Меню**, **5**, **1**, **7**.
- b Нажмите кнопку **<sup>a</sup>** или **<sup>b</sup>**, чтобы выбрать Первичный или Вторичный.
- c Нажмите кнопку **OK**.
- Введите адрес сервера WINS.
- e Нажмите кнопку **OK**.
- f Нажмите кнопку **Стоп/Выход**.

#### <span id="page-23-1"></span>**Сервер DNS <sup>3</sup>**

#### **IP-адрес первичного сервера DNS <sup>3</sup>**

В этом поле указывается IP-адрес первичного сервера DNS (Domain Name Service).

#### **IP-адрес вторичного сервера DNS <sup>3</sup>**

В этом поле указывается IP-адрес вторичного сервера DNS. Этот адрес используется в качестве резервного адреса первичного сервера DNS. При отсутствии доступа к первичному серверу DNS устройство обращается к вторичному серверу DNS.

- a Нажмите кнопки **Меню**, **5**, **1**, **8**.
- b Нажмите кнопку **<sup>a</sup>** или **<sup>b</sup>**, чтобы выбрать Первичный или Вторичный.
- c Нажмите кнопку **OK**.
- Введите адрес сервера DNS.
- e Нажмите кнопку **OK**.
- f Нажмите кнопку **Стоп/Выход**.

#### <span id="page-23-0"></span>**APIPA <sup>3</sup>**

Если установить значение «Вкл.», то сервер печати будет автоматически выделять IP-адрес локальной связи в диапазоне (169.254.1.0 – 169.254.254.255), когда он не сможет получить IP-адрес выбранным способом загрузки (см. раздел *[Способ](#page-18-3) загр.* на стр. 14). При выборе значения «Выкл.» IPадрес не изменится, когда серверу печати не удастся получить IP-адрес с помощью выбранного способа загрузки.

- a Нажмите кнопки **Меню**, **5**, **1**, **9**.
- b Нажмите кнопку **<sup>a</sup>** или **<sup>b</sup>**, чтобы выбрать Вкл. или Выкл.
- c Нажмите кнопку **OK**.
- d Нажмите кнопку **Стоп/Выход**.

**3**

## <span id="page-24-1"></span><span id="page-24-0"></span>**Уст. интернет <sup>3</sup>**

Это меню содержит пять параметров: Почтовый адрес, SMTP-сервер, POP3-сервер, Назв. пчт. ящ. и Пароль пчт ящ. Эти параметры необходимо настроить, чтобы обеспечить работу функции I-Fax.

#### **Почтовый адрес <sup>3</sup>**

В этом поле отображается адрес электронной почты, который можно настроить для устройства.

- a Нажмите кнопки **Меню**, **5**, **2**, **1**.
- b Выберите **<sup>1</sup>** для изменения. Введите адрес электронной почты. Нажмите кнопку **OK**.
- c Нажмите кнопку **Стоп/Выход**.

#### **Ввод текста <sup>3</sup>**

Для ввода необходимого символа нажмите соответствующую кнопку с цифрой несколько раз. Для получения дополнительной информации см. раздел *Ввод [текста](#page-32-1)* на стр. 28.

#### **SMTP-сервер <sup>3</sup>**

В этом поле отображается имя хоста или IP-адрес почтового SMTP-сервера (сервер исходящих сообщений электронной почты) в сети. (Пример: mailhost.brothermail.net -или- 192.000.000.001.)

- a Нажмите кнопки **Меню**, **5**, **2**, **2**.
- Нажмите кнопку  $\blacktriangle$  или  $\nabla$ , чтобы выбрать Имя или IP-адрес.
- Введите адрес SMTP-сервера.
- d Нажмите кнопку **OK**.
- e Нажмите кнопку **Стоп/Выход**.

#### **POP3-сервер <sup>3</sup>**

В этом поле указывается имя хоста или IP-адрес POP3-сервера (сервер входящих сообщений электронной почты), используемого устройством Brother. Этот адрес требуется для правильной работы функции передачи факсов по Интернету (пример: mailhost.brothermail.net -или- 192.000.000.001).

- a Нажмите кнопки **Меню**, **5**, **2**, **3**.
- Нажмите кнопку  $\blacktriangle$  или  $\nabla$ , чтобы выбрать Имя или IP-адрес.
- c Введите адрес POP3-сервера.
- d Нажмите кнопку **OK**.
- e Нажмите кнопку **Стоп/Выход**.

#### $H$ азв. пчт. ящ.

Можно указать имя почтового ящика, созданного на POP3-сервере, на который будут поступать факсы (функция I-Fax) или задания печати через Интернет.

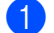

a Нажмите кнопки **Меню**, **5**, **2**, **4**.

- b Введите имя учетной записи пользователя (имя почтового ящика), присвоенное устройству Brother на POP3-сервере.
- c Нажмите кнопку **OK**.
- d Нажмите кнопку **Стоп/Выход**.

#### $\blacksquare$  Пароль пчт ящ.

Можно указать пароль для доступа к почтовому ящику, созданному на POP3-сервере, на который будут поступать факсы (функция I-Fax) или задания печати через Интернет.

- a Нажмите кнопки **Меню**, **5**, **2**, **5**.
- b Введите пароль пользователя, назначенный почтовому ящику для устройства, которое будет выполнять вход на POP3-сервер. Обратите внимание, что этот пароль вводится с учетом регистра.
- c Нажмите кнопку **OK**.
- d Нажмите **OK** еще раз, чтобы подтвердить пароль.
- e Нажмите кнопку **Стоп/Выход**.
- **И Примечание**

Чтобы не использовать пароль, введите один пробел.

#### <span id="page-25-0"></span>**Уст. прием пчт <sup>3</sup>**

Это меню содержит пять параметров: Автоопрос, Частота опроса, Заголовок, Удал. ошиб пчт и Уведомление.

#### **Автоопрос <sup>3</sup>**

Когда для этого параметра установлено значение «Вкл.», устройство Brother автоматически проверяет наличие новых сообщений на POP3-сервере.

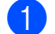

- a Нажмите кнопки **Меню**, **5**, **3**, **1**.
- b Нажмите кнопку **<sup>a</sup>** или **<sup>b</sup>**, чтобы выбрать Вкл. или Выкл.
- c Нажмите кнопку **OK**.
- d Нажмите кнопку **Стоп/Выход**.

#### <span id="page-26-0"></span>**Частота опроса <sup>3</sup>**

Этот параметр настраивает интервал проверки новых сообщений на POP3-сервере (по умолчанию выбрано «10Мин»).

- a Нажмите кнопки **Меню**, **5**, **3**, **2**.
- b Введите частоту опроса.
- c Нажмите кнопку **OK**.
- d Нажмите кнопку **Стоп/Выход**.

#### **Заголовок <sup>3</sup>**

Этот параметр позволяет выполнять печать информации, содержащейся в заголовке сообщения, при печати полученного сообщения (Тема+От+Кому, Все или Нет).

- a Нажмите кнопки **Меню**, **5**, **3**, **3**.
- Нажмите  $\blacktriangle$  или  $\nabla$ , чтобы выбрать Все, Тема+От+Кому или Нет.
- c Нажмите кнопку **OK**.
- d Нажмите кнопку **Стоп/Выход**.

#### <span id="page-26-1"></span>**Удал. ошиб пчт <sup>3</sup>**

Когда для этого параметра установлено значение «Вкл.», устройство автоматически удаляет ошибочные сообщения электронной почты, которые оно не может получить с POP-сервера.

- a Нажмите кнопки **Меню**, **5**, **3**, **4**.
- Нажмите кнопку  $\blacktriangle$  или  $\nabla$ , чтобы выбрать Вкл. или Выкл.
- c Нажмите кнопку **OK**.
- d Нажмите кнопку **Стоп/Выход**.

#### <span id="page-26-2"></span>**Уведомление <sup>3</sup>**

Функция уведомления позволяет передавать на отправляющую станцию сообщение с уведомлением об успешном получении факсимильных сообщений I-Fax.

Когда выбрано значение ВКЛ., на отправляющую станцию передается фиксированное сообщение, уведомляющее об успешном получении и обработке сообщения. Эти фиксированные сообщения зависят от операции, запрошенной отправляющей станцией.

Сообщения с отчетом содержат следующий текст:

Успешно: получено от <адрес эл. почты>

**3**

Когда выбрано значение «Уведомл плч сбщ», на отправляющую станцию передается описанный выше отчет, если ею отправлено поле «Уведомл плч сбщ» для запроса подтверждения.

- a Нажмите кнопки **Меню**, **5**, **3**, **5**.
- Нажмите кнопку  $\blacktriangle$  или  $\nabla$ , чтобы выбрать Вкл., Уведомл плч сбщ или Выкл.
- c Нажмите кнопку **OK**.
- d Нажмите кнопку **Стоп/Выход**.

#### <span id="page-27-0"></span>**Уст. отпр. пчт <sup>3</sup>**

В этом поле отображается тема, добавляемая к данным факсимильного сообщения, предназначенного для передачи по Интернету, которые устройство Brother передает на ПК (по умолчанию выбрано значение Интернет-факс).

#### <span id="page-27-2"></span>**Тема отправ. <sup>3</sup>**

- a Нажмите кнопки **Меню**, **5**, **4**, **1**.
- b Выберите **<sup>1</sup>** для изменения параметра «Тема отправ.» ИЛИ **<sup>2</sup>** для выхода.
- Введите тему.
- d Нажмите кнопку **OK**.
- e Нажмите кнопку **Стоп/Выход**.

#### <span id="page-27-1"></span>**Огран. размера <sup>3</sup>**

Некоторые серверы электронной почты не позволяют отправлять по электронной почте документы большого размера (часто системный администратор устанавливает ограничение максимального размера сообщения электронной почты). Когда эта функция включена, при попытке отправить по электронной почте документы размером более 1 мбайта на устройстве будет показано сообщение «Мало памяти». Документ не будет отправлен, и устройство напечатает отчет об ошибке. В этом случае отправляемый документ необходимо разделить на несколько документов меньшего размера, которые будут приняты почтовым сервером. (Например, 42-страничный документ на основе испытательной схемы ITU-T № 1 имеет размер приблизительно 1 Мбайт.)

- a Нажмите кнопки **Меню**, **5**, **4**, **2**.
- Нажмите кнопку  $\blacktriangle$  или  $\nabla$ , чтобы выбрать Вкл. или Выкл.
- c Нажмите кнопку **OK**.
- d Нажмите кнопку **Стоп/Выход**.

#### <span id="page-28-3"></span><span id="page-28-1"></span>**Уведомление <sup>3</sup>**

Функция уведомления позволяет передавать на отправляющую станцию подтверждение того, что сообщение получено, при получении факсимильных сообщений I-Fax.

Когда выбрано значение ВКЛ., с данными изображениями отправляется дополнительное поле с информацией. Это поле называется **Уведомл плч сбщ** (см. *[Уведомление](#page-28-3)* на стр. 24).

#### <span id="page-28-4"></span>**Уведомл плч сбщ <sup>3</sup>**

Поле «Уведомл плч сбщ» запрашивает состояние сообщения I-Fax или сообщения электронной почты после доставки с помощью системы передачи SMTP (Send Mail Transfer Protocol). После того, как сообщение поступило на принимающую станцию, эти данные используются при чтении или печати устройством либо пользователем полученного сообщения I-Fax или сообщения электронной почты. Например, если сообщение открыто для чтения или напечатано, принимающая станция отправляет уведомление отправившему сообщение устройству или пользователю.

Чтобы отправлять уведомления, принимающая станция должна поддерживать поле «Уведомл плч сбщ». В противном случае запрос будет проигнорирован.

- a Нажмите кнопки **Меню**, **5**, **4**, **3**.
- Нажмите кнопку  $\blacktriangle$  или  $\nabla$ , чтобы выбрать Вкл. или Выкл.
- c Нажмите кнопку **OK**.
- d Нажмите кнопку **Стоп/Выход**.

#### <span id="page-28-0"></span>**Уст. пересылки <sup>3</sup>**

Это меню содержит три параметра: «Пересылка », «Домен пересылки» и «Отчет рассылки». Для получения дополнительной информации о параметре «Пересылка » см. *[Пересылка](#page-10-0)* на стр. 6.

#### **Пересылка <sup>3</sup>**

- a Нажмите кнопки **Меню**, **5**, **5**, **1**.
- Нажмите кнопку  $\blacktriangle$  или  $\nabla$ , чтобы выбрать Вкл. или Выкл.
- c Нажмите кнопку **OK**.
- d Нажмите кнопку **Стоп/Выход**.

#### <span id="page-28-2"></span>**Домен пересылки <sup>3</sup>**

Можно зарегистрировать имена доменов (до 5), которым разрешено запрашивать пересылку.

- a Нажмите кнопки **Меню**, **5**, **5**, **2**.
- Нажмите кнопку  $\blacktriangle$  или  $\nabla$ , чтобы выбрать Домен пересылки (01–05).
- c Нажмите кнопку **OK**.

**3**

- $\left( 4\right)$  Введите имя домена пересылки, которому разрешено запрашивать выполнение пересылки.
- e Нажмите кнопку **OK**.

f Нажмите кнопку **Стоп/Выход**.

#### **Отчет рассылки <sup>3</sup>**

Отчет о пересылке можно напечатать на устройстве, которое будет выполнять роль станции пересылки для всех запросов на пересылку. Когда устройство используется с программным обеспечением Brother Network PC Fax, оно также выполняет роль станции пересылки для передачи факсов, полученных по сети. Это означает, что на нем также можно напечатать отчет рассылки для подтверждения отправки факсов, полученных по сети. (Только для США и Канады.)

Основная функция этого параметра – печать отчетов о пересылке документов, отправленных с помощью устройства. Обратите внимание. Для использования этой функции необходимо назначить домен пересылки в разделе «Надежные домены» параметров функции пересылки.

- a Нажмите кнопки **Меню**, **5**, **5**, **3**.
- Нажмите кнопку  $\blacktriangle$  или  $\nabla$ , чтобы выбрать Вкл. или Выкл.
- c Нажмите кнопку **OK**.
- d Нажмите кнопку **Стоп/Выход**.

#### <span id="page-29-0"></span>**Прочие уст-ки <sup>3</sup>**

#### **Ethernet <sup>3</sup>**

Режим связи Ethernet. Значение «Авто» позволяет серверу печати работать в полно- или полудуплексном режиме 100BASE-TX, а также в полно- или полудуплексном режиме 10BASE-T посредством автоматического согласования.

Полно- (100B-FD) или полудуплексные (100B-HD) режимы 100BASE-TX, а также полно- (10B-FD) или полудуплексные (10B-HD) режимы 10BASE-T определяют режим связи сервера печати. Это изменение вступит в силу после перезагрузки сервера печати (по умолчанию выбрано значение Авто).

#### **Примечание**

Если это значение задано неправильно, возможно, обмен данными с сервером печати не удастся выполнить.

- a Нажмите кнопки **Меню**, **5**, **6**, **1**.
- Нажмите кнопку  $\blacktriangle$  или  $\nabla$ , чтобы выбрать  $\text{A}\texttt{B}\texttt{B}$ о $/100\text{B}-\text{FD}/100\text{B}-\text{HD}/10\text{B}-\text{FD}$ .
- c Нажмите кнопку **OK**.
- d Нажмите кнопку **Стоп/Выход**.

#### **Часовой пояс <sup>3</sup>**

В этом поле отображается часовой пояс страны. Показанное время – это разница во времени между данной страной и временем по Гринвичу. Например, часовой пояс для восточного времени в США и Канаде – UTC-05:00.

- a Нажмите кнопки **Меню**, **5**, **6**, **2**.
- Нажмите кнопку ▲ или ▼ для ввода времени.
- c Нажмите кнопку **OK**.
- d Нажмите кнопку **Стоп/Выход**.

#### **И Примечание**

Настройка часового пояса с помощью Windows®

Чтобы определить разницу времени для данного места расположения, можно использовать параметр «Часовой пояс» в операционной системе Windows®.

- **1** Нажмите кнопку **Пуск**.
- b Выберите **Настройка**/**Панель управления**.
- c Дважды щелкните по значку **Дата <sup>и</sup> время**.
- d Выберите **Часовой пояс**.
- e Проверьте выбранный часовой пояс <sup>в</sup> раскрывающемся меню (<sup>в</sup> этом меню показана разница во времени с GMT).

### <span id="page-30-0"></span>**Скан. в e-mail (сервер электронной почты) <sup>3</sup>**

#### **Тип черно-белых файлов для параметра «Скан. в e-mail» (сервер электронной почты) <sup>3</sup>**

Можно выбрать используемый по умолчанию тип черно-белых файлов (TIFF или PDF) для функции «Скан. в e-mail» (сервер электронной почты).

- a Нажмите кнопки **Меню**, **5**, **7, 1**.
- Нажмите кнопку  $\blacktriangle$  или  $\nabla$ , чтобы выбрать TIFF или PDF.
- c Нажмите кнопку **OK**.
- d Нажмите кнопку **Стоп/Выход**.

#### **Тип цветных файлов для параметра «Скан. в e-mail» (сервер электронной почты <sup>3</sup>**

Можно выбрать используемый по умолчанию тип цветных файлов (PDF или JPEG) для функции «Скан. в e-mail» (сервер электронной почты).

- a Нажмите кнопки **Меню**, **5**, **7, 2**.
- Нажмите кнопку  $\blacktriangle$  или  $\nabla$ , чтобы выбрать PDF или JPEG.
- c Нажмите кнопку **OK**.
- <span id="page-31-0"></span>d Нажмите кнопку **Стоп/Выход**.

## **Печать списка конфигурации сети**

#### **И Примечание**

Имя хоста: имя хоста указано в списке конфигурации сети. Имя хоста по умолчанию – «BRN\_xxxxxx» (где «xxxxxx» – это последние шесть цифр адреса Ethernet).

Список конфигурации сети позволяет напечатать отчет, содержащий все текущие параметры конфигурации сети, в том числе параметры сетевого сервера печати.

- a Нажмите кнопки **Меню**, **6**, **6**.
- b Нажмите кнопку **<sup>Ч</sup>/б Старт** или **Цвет Старт**.
- c Нажмите кнопку **Стоп/Выход**.

## <span id="page-31-1"></span>**Восстановление заводских параметров сети**

Для восстановления заводских параметров сервера печати (восстановление всей информации, такой как информация о пароле и IP-адресе) выполните следующие действия.

#### **Примечание**

Эта функция восстанавливает все заводские параметры сети.

- **1** Убедитесь в том, что устройство не выполняет никаких действий, а затем отсоедините от него все кабели (кроме кабеля питания).
- b Нажмите кнопки **Меню**, **5**, **0**.
- c Нажмите кнопку **<sup>1</sup>** для выбора значения 1.Сброс.
- Нажмите кнопку 1 для выбора значения 1. Да.
- e Устройство выполнит перезагрузку. Теперь можно подключить сетевой кабель <sup>и</sup> настроить сетевые параметры для работы в сети.

## <span id="page-32-1"></span><span id="page-32-0"></span>Ввод текста

При настройке некоторых параметров меню, например «Ваши данные», в устройство может потребоваться ввести текст. На большинстве кнопок с цифрами напечатано три или четыре буквы. На кнопках 0, # и  $\star$  не напечатаны буквы, поскольку они используются для ввода специальных символов.

При многократном нажатии соответствующей кнопки с цифрой можно ввести необходимый символ.

Чтобы переключить регистр (прописные и строчные буквы), нажмите Поиск/Быстрый набор + 3.

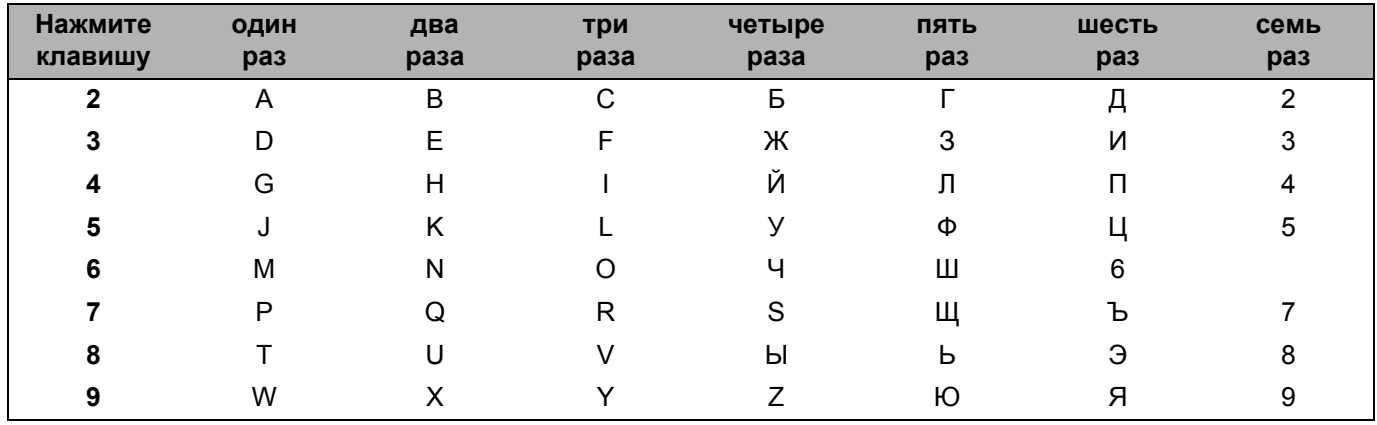

#### Ввод пробелов

Чтобы ввести пробел в номер факса, нажмите ▶ один раз между цифрами. Чтобы ввести пробел в имени, дважды нажмите ▶ между символами.

#### Исправления

Если символ введен неправильно и его необходимо изменить, нажимайте < для перемещения курсора к нужному символу. После этого нажмите Очистить/Назад. Введите правильный символ. Кроме того, можно выполнить переход в начало и перепечатать неправильные символы.

#### Повторяющиеся буквы

Если необходимо ввести символ, который находится на той же клавише, что и предыдущий символ, перед повторным нажатием кнопки нажмите ▶ для перемещения курсора вправо.

#### <span id="page-32-2"></span>Специальные знаки и символы

Нажмите  $\star$ , # или 0, а затем нажимайте  $\triangleleft$  или  $\triangleright$  для перемещения курсора к специальному знаку или необходимому символу. После этого нажмите кнопку ОК, чтобы выбрать его.

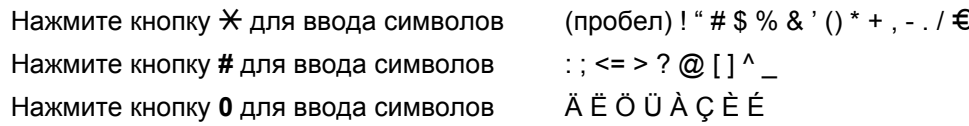

# Индекс

## $\overline{\mathbf{A}}$

<span id="page-33-0"></span>B

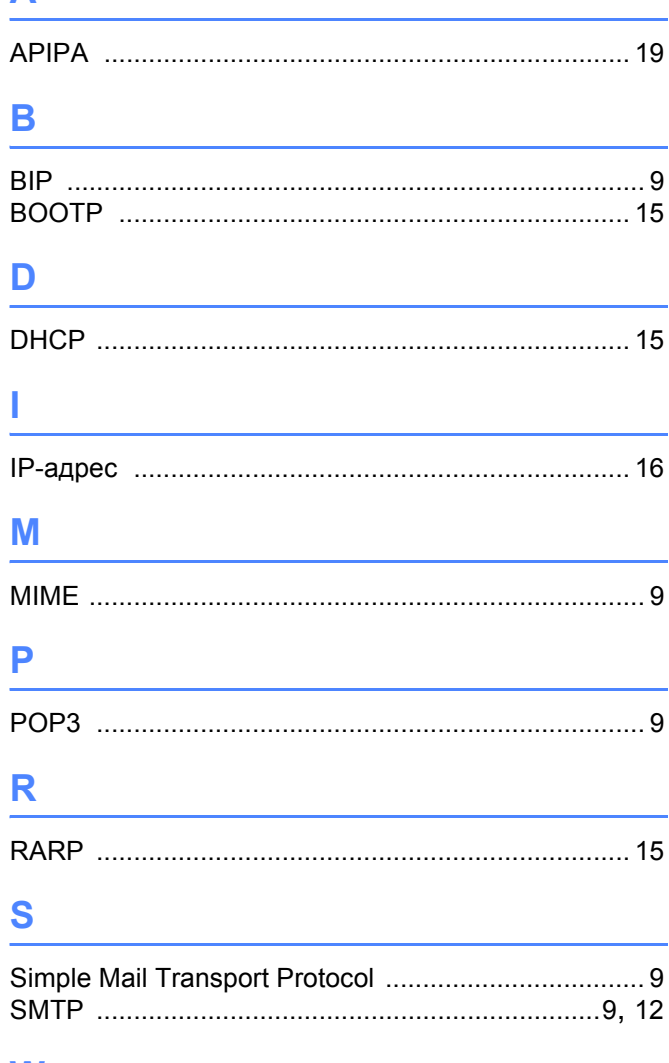

## W

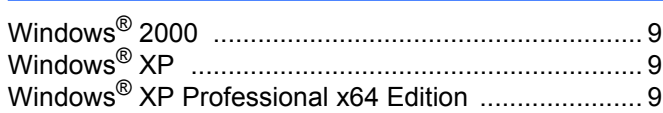

## $\mathbf B$

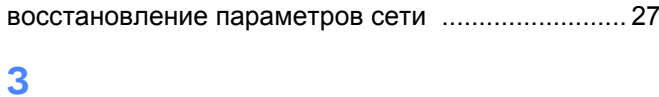

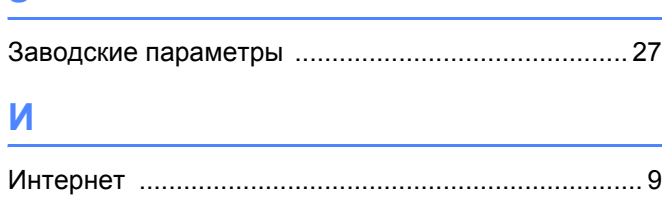

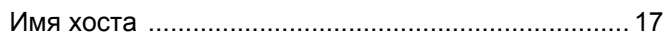

## $\mathbf K$

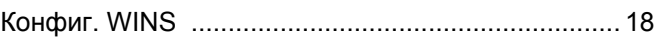

## M

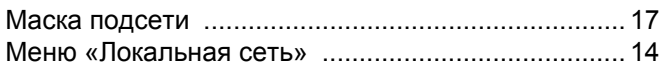

## $\boldsymbol{\Pi}$

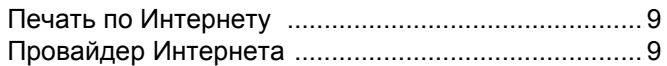

## $\mathbf c$

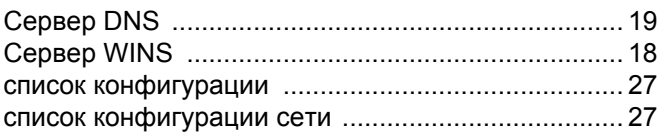

## T

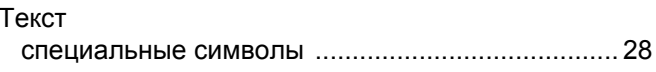

## $\mathbf y$

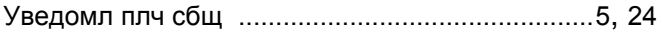

## ш

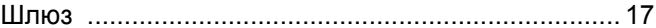